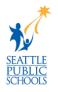

## iPad: Initial Set-up Instructions

This document walks you through the initial set-up process. Please follow each step exactly as described to ensure that your iPad is configured correctly for student use. If you have any issues with the set-up process, please contact TechLine for assistance.

**Note:** Use the *Get to Know your iPad* document to confirm that your iPad is functioning correctly. If your iPad is not working correctly, please call 206-252-0100 or email: <a href="mailto:laptops@seattleschools.org">laptops@seattleschools.org</a>

## You will need the following for this process:

- SPS issued Apple iPad
- SPS Username and password

## **Initial Set-up Instructions:**

After you turn your iPad on, tap through each of the following set-up screens

1. Press the iPad **Home button** on the SPS Issued iPad.

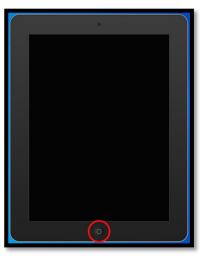

2. Tap the **Setup** app on the *Home* screen.

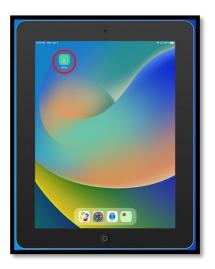

3. Tap the **Tap here to enroll your device** button on the *Setup* screen.

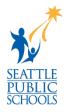

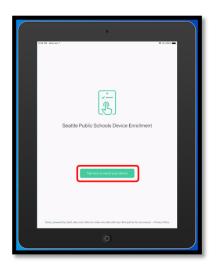

4. Enter your **SPS Username** (with @seattleschools.org) and tap **Next**.

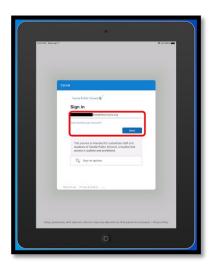

5. Enter your SPS Password and tap Sign In.

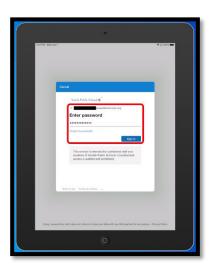

6. The role assigned to your account should be automatically selected.

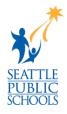

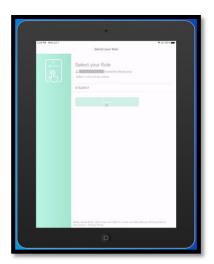

7. Press the iPad **Home button** to close the *Setup* app.

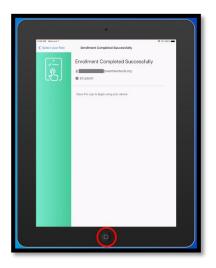

8. Tap the **MS Teams** app on the *Home* screen.

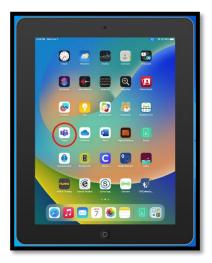

9. Enter your **SPS Username** (with @seattleschools.org) and tap **Next**.

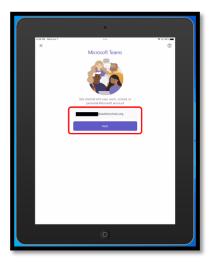

10. Tap **Allow** at the "*Teams" Would Like to Send You Notifications* screen.

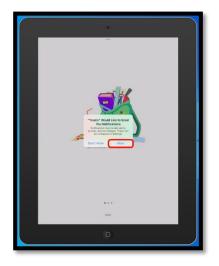

11. Tap **OK** at the "*Teams" Would Like to Access the Microphone* screen.

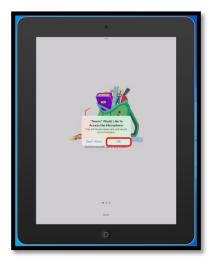

12. Tap **Next** twice through the opening screens and then **Got It** to complete the process.

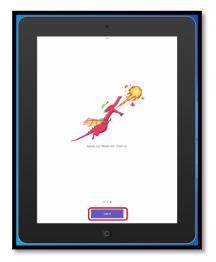

13.Press the iPad **Home button** to close the *Setup* app.

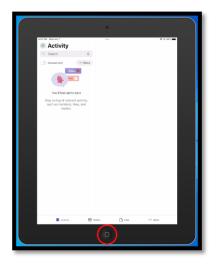

14. Congratulations, you have successfully completed the enrollment process.

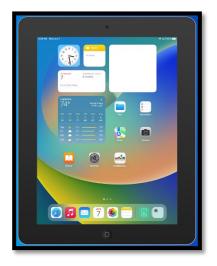